# アプリインストールの方法 【iPhoneの場合】

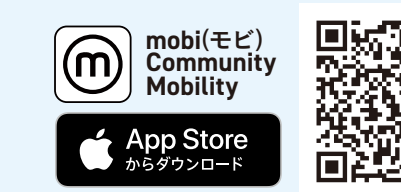

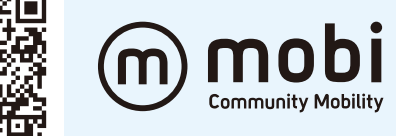

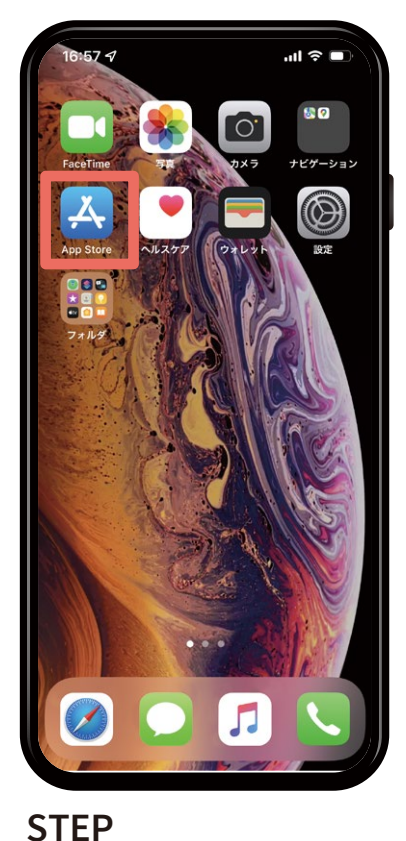

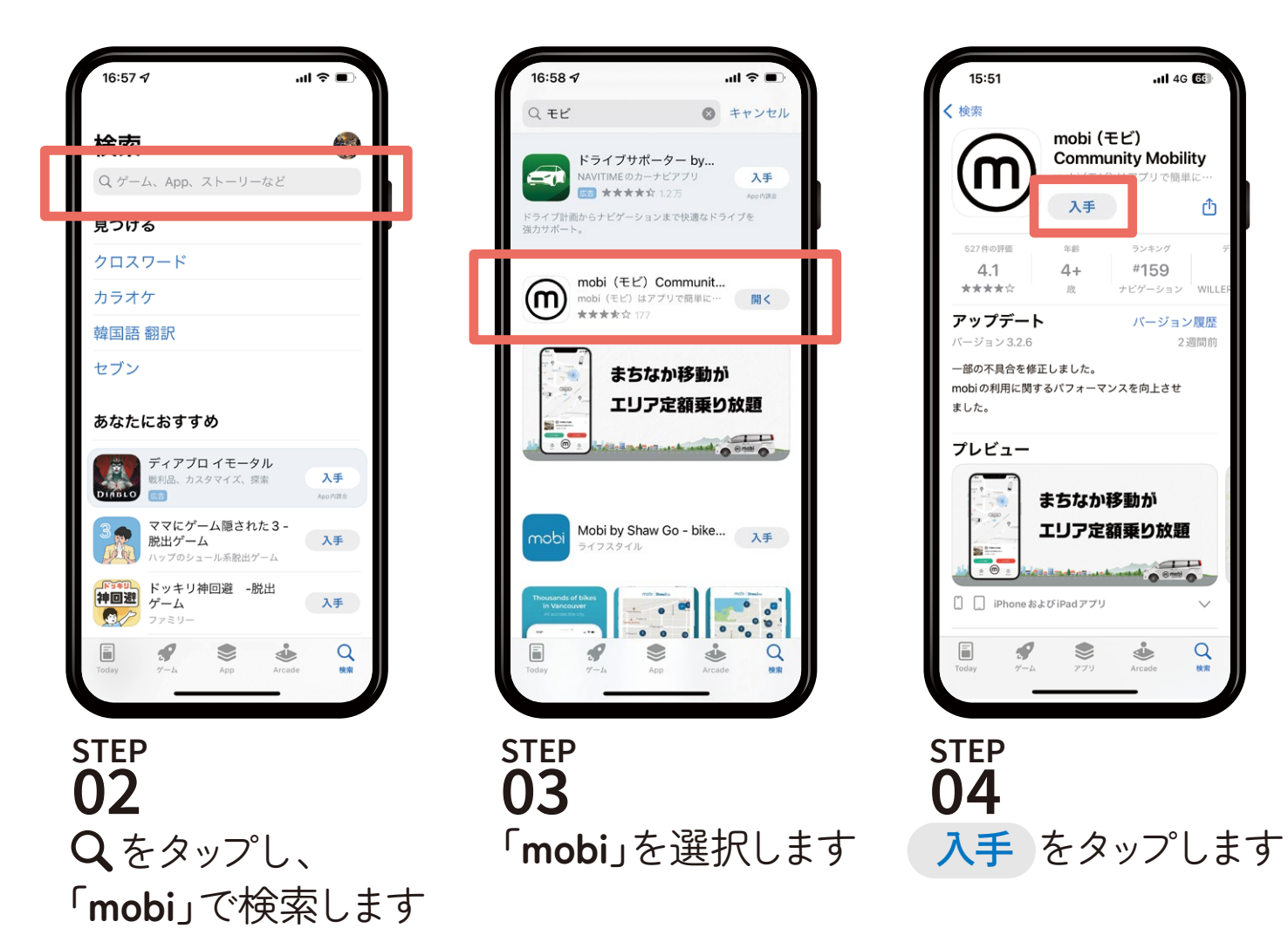

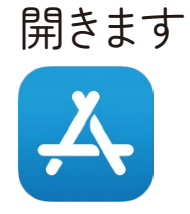

**01**

**「App Store」**を

## アプリインストールの方法 [Androidの場合]

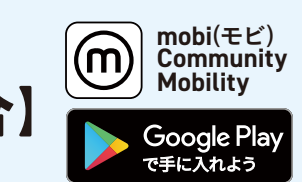

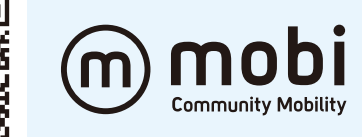

 $\mathsf Q$ 

 $3+$ 

 $\rightarrow$ 

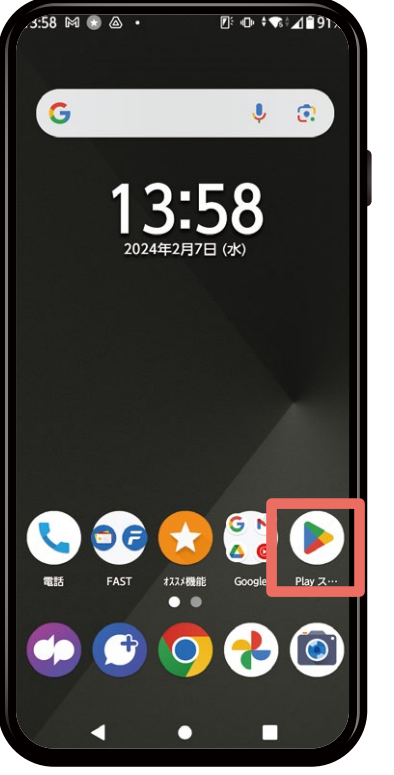

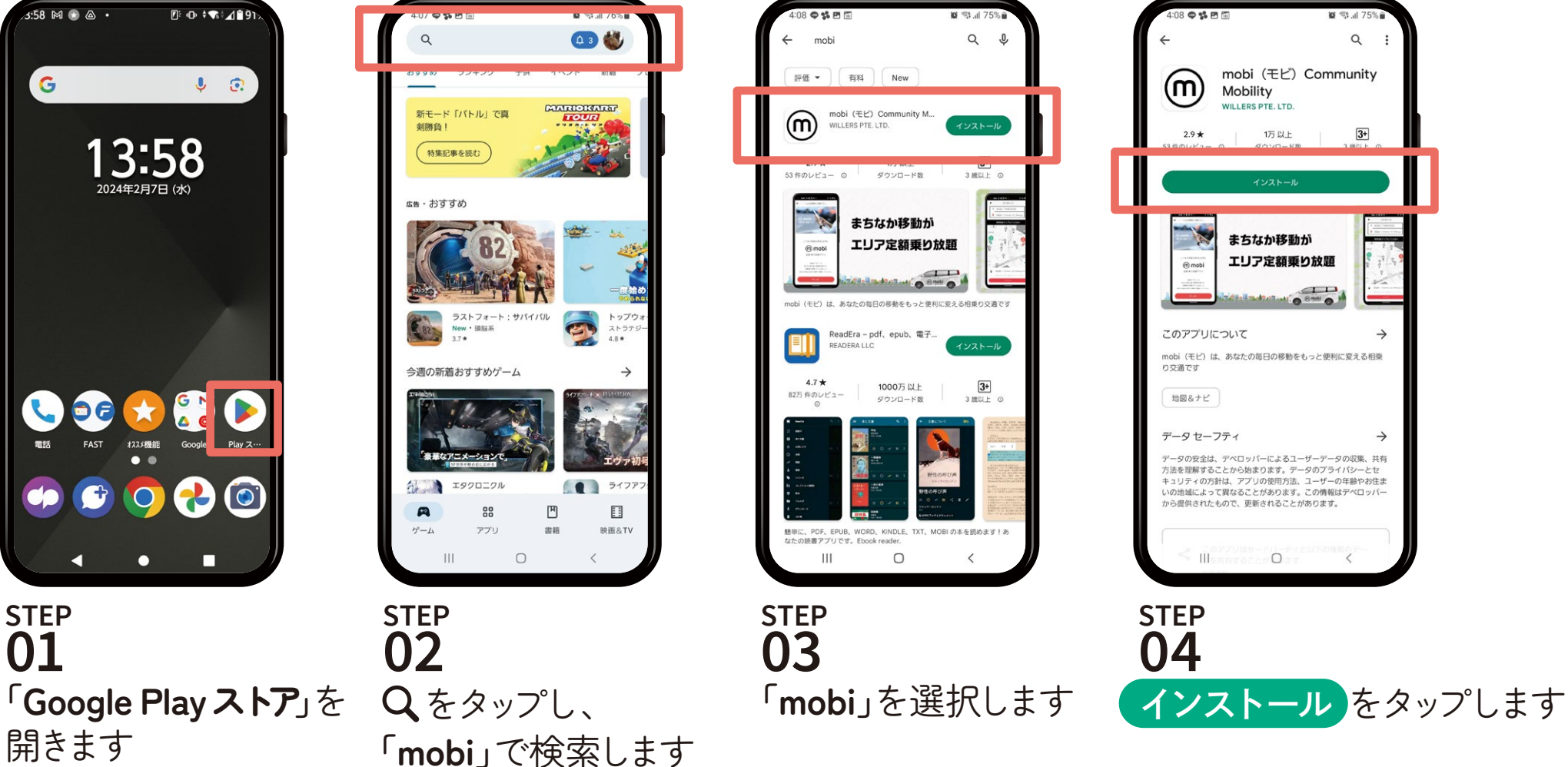

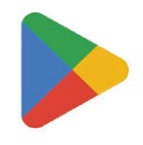

**STEP 01**

開きます

## アプリインストール後の初期設定

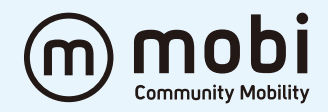

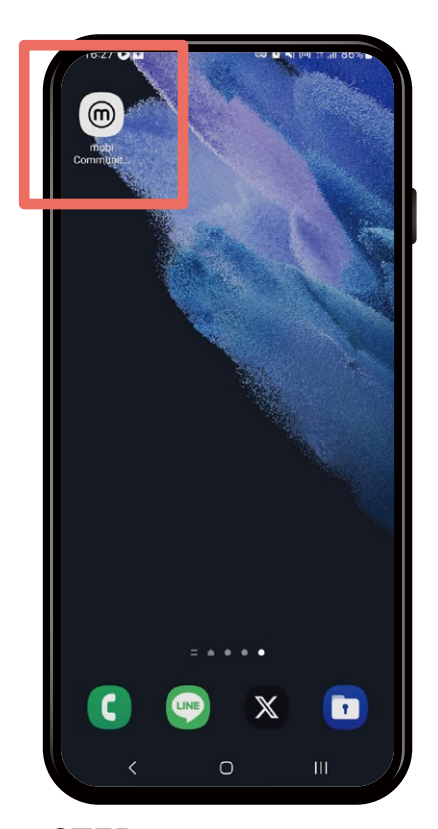

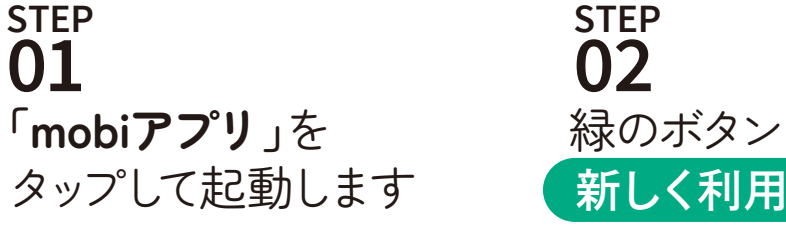

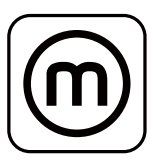

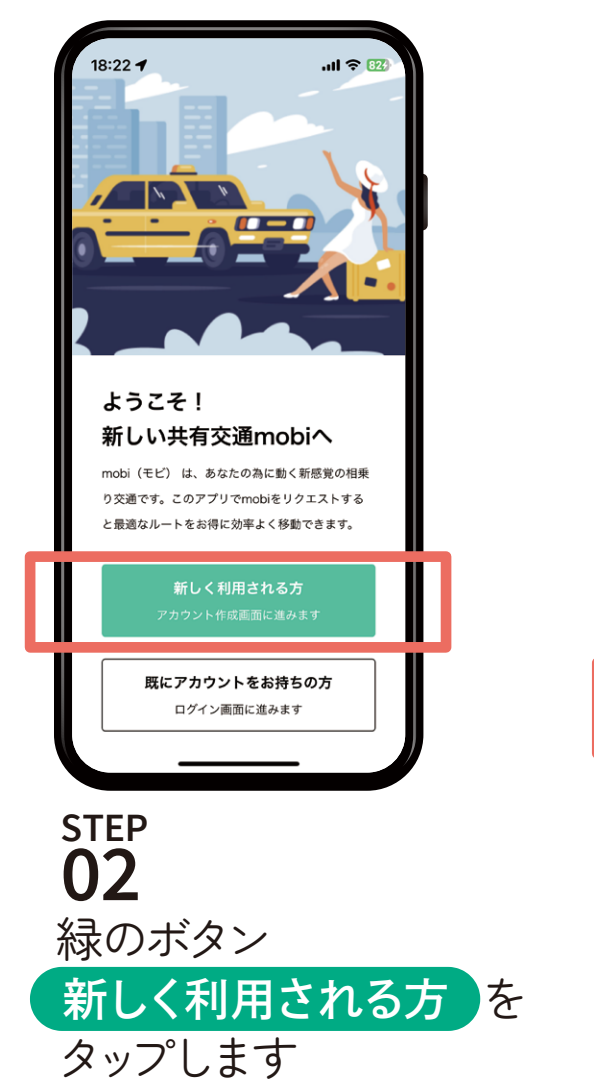

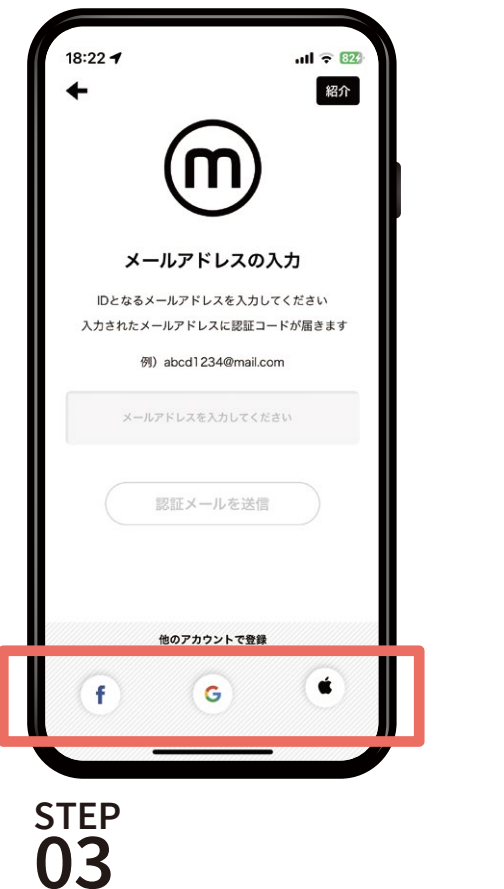

**メールアドレス**を入力する もしくは**Facebook/Google/Appleアカウント**

で認証します

## アプリインストール後の初期設定

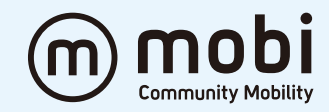

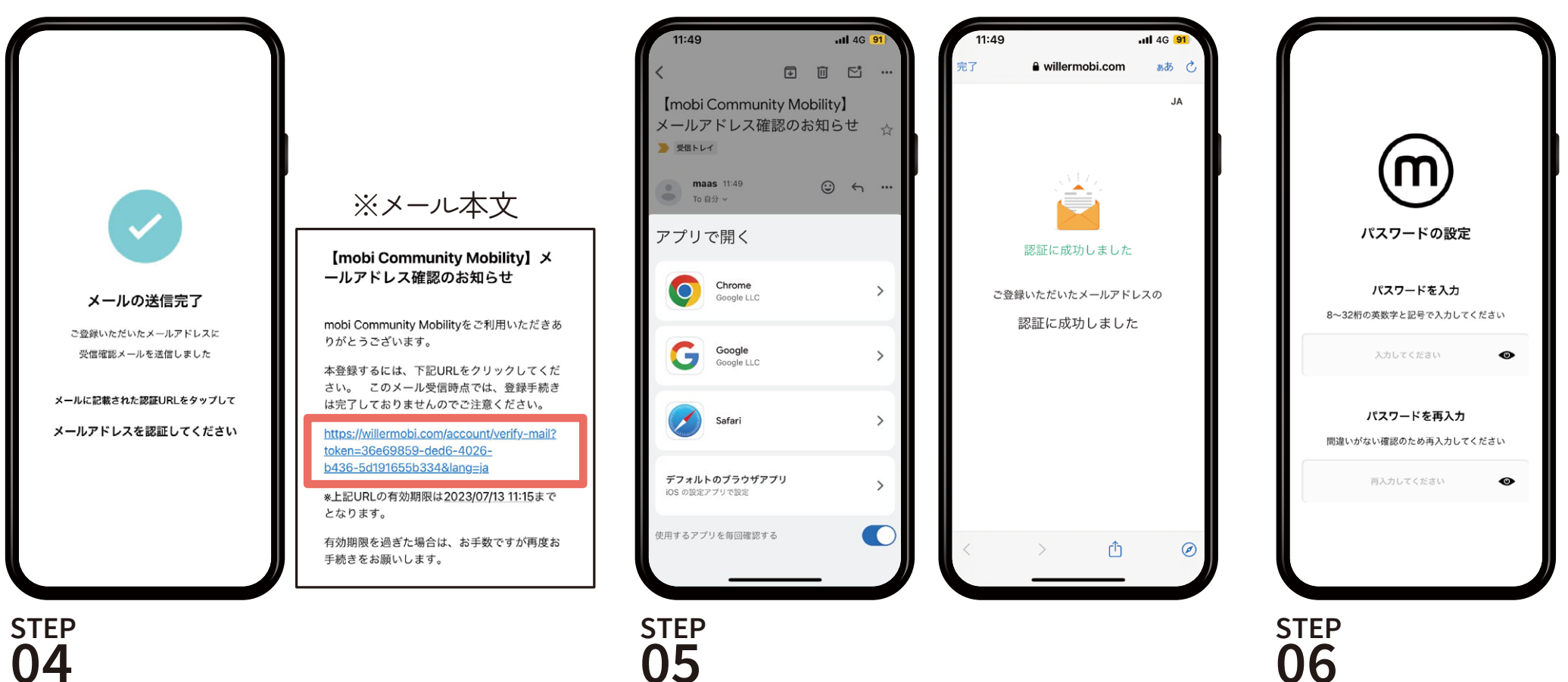

届いたメールを開き、**URL**を タップして認証します **04**

**URLを開くアプリ**をタップします 「認証に成功しました」と表示されたら 認証完了です

mobiアプリに戻り **パスワード**を設定 します **06**

## アプリインストール後の初期設定

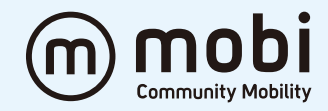

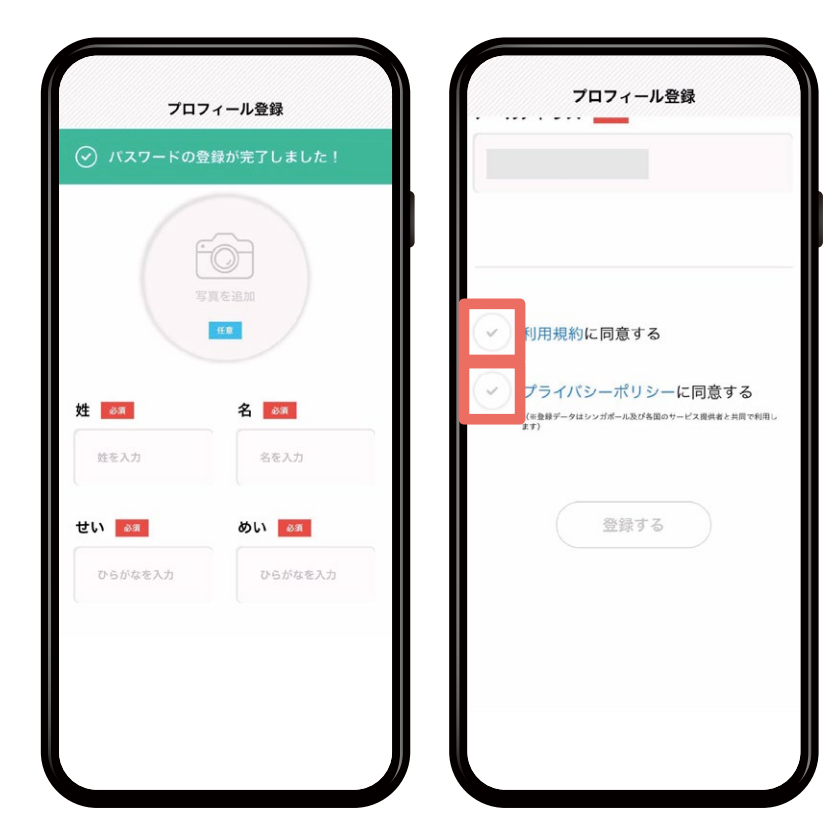

#### **名前、性別、生年月日、住所、電話番号**を 入力します **STEP 07**

内容を確認し、

利用規約に同意する

プライバシーポリシーに同意する

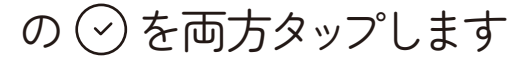

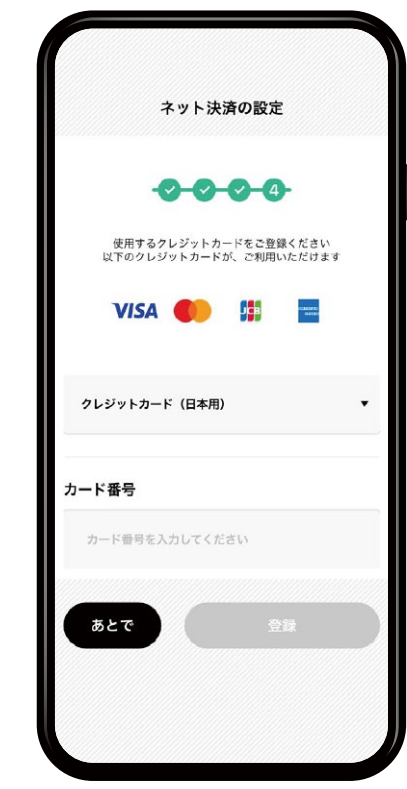

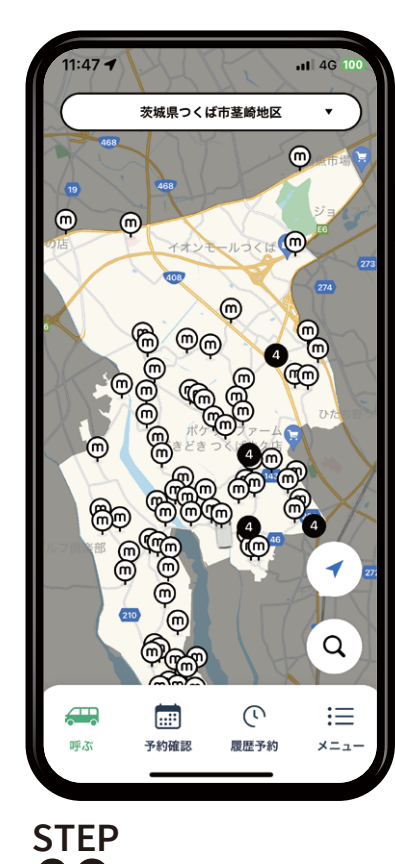

**クレジットカードの設定**を します **STEP 08**

[あとで]をタップした場合でも、あとから 「メニュー」→「決済」よりクレジットカードの 設定ができます また、現金決済や銀行振込でのご利用を ご希望の場合も[あとで]をタップしてお進み ください の を両方タップします **<sup>12</sup>**

上記の画面になったら 登録完了です **09**

#### プラン購入方法(乗り放題・回数券)

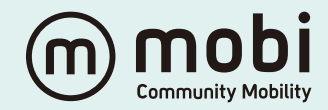

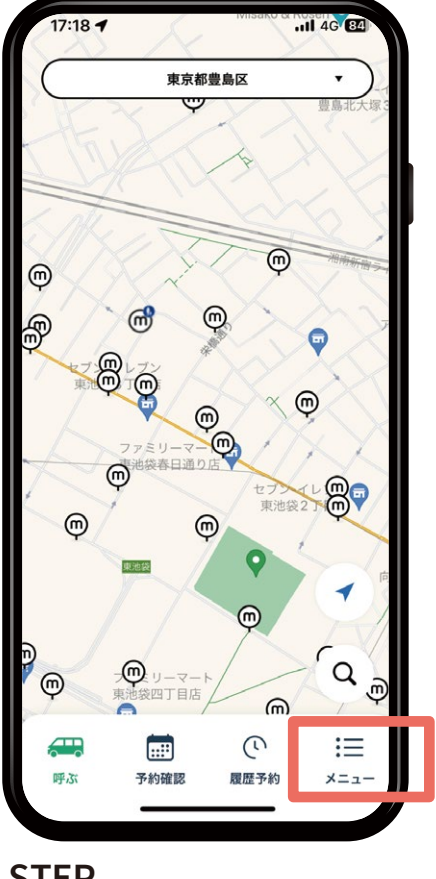

メニュー をタップします **STEP 01**

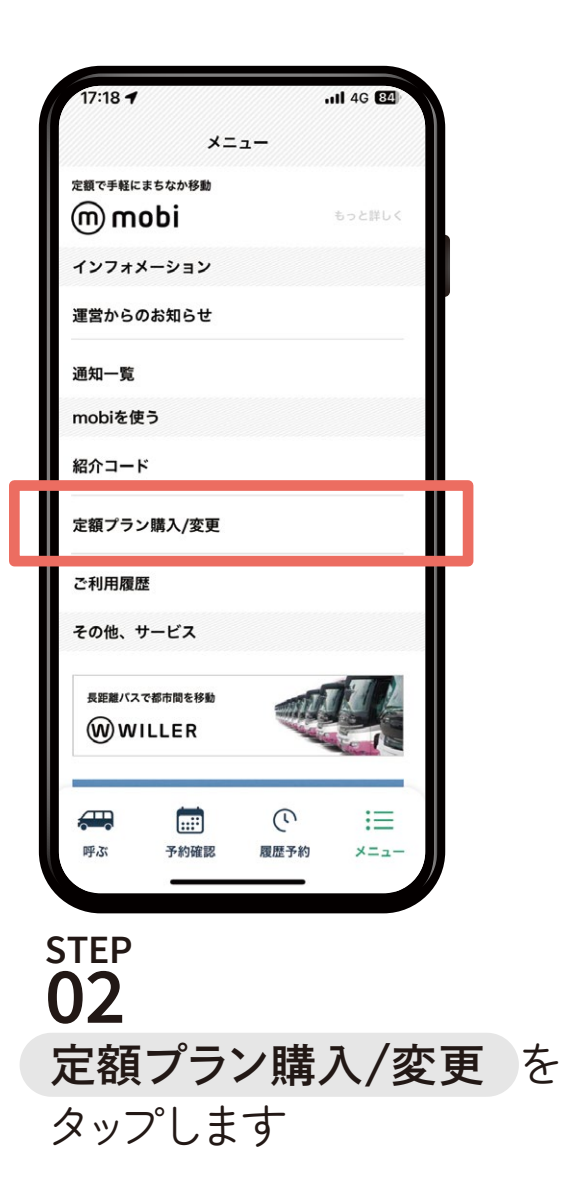

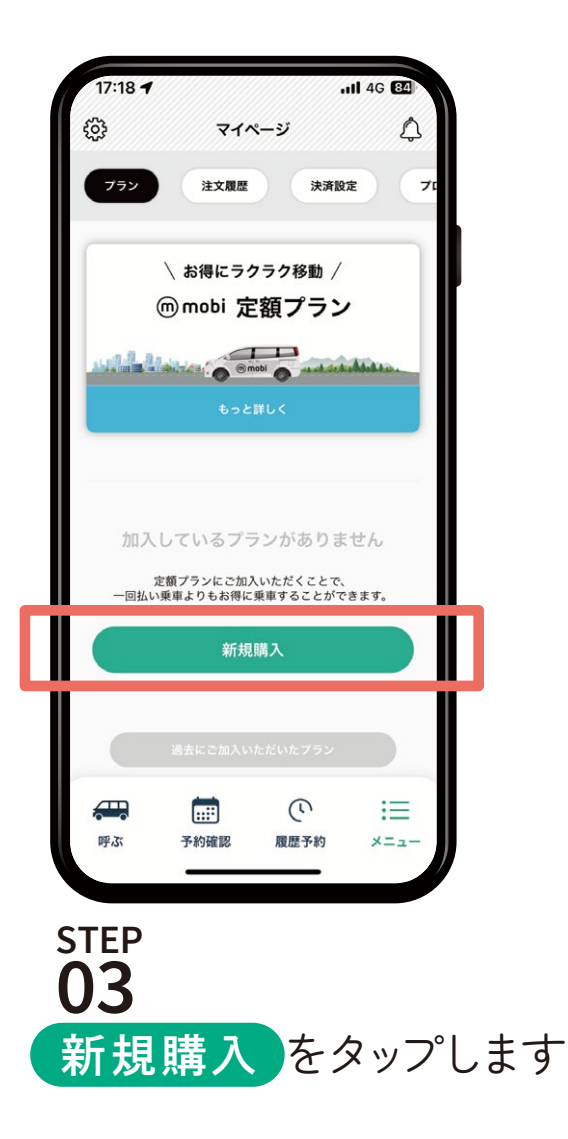

プラン購入方法(乗り放題・回数券)

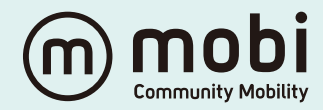

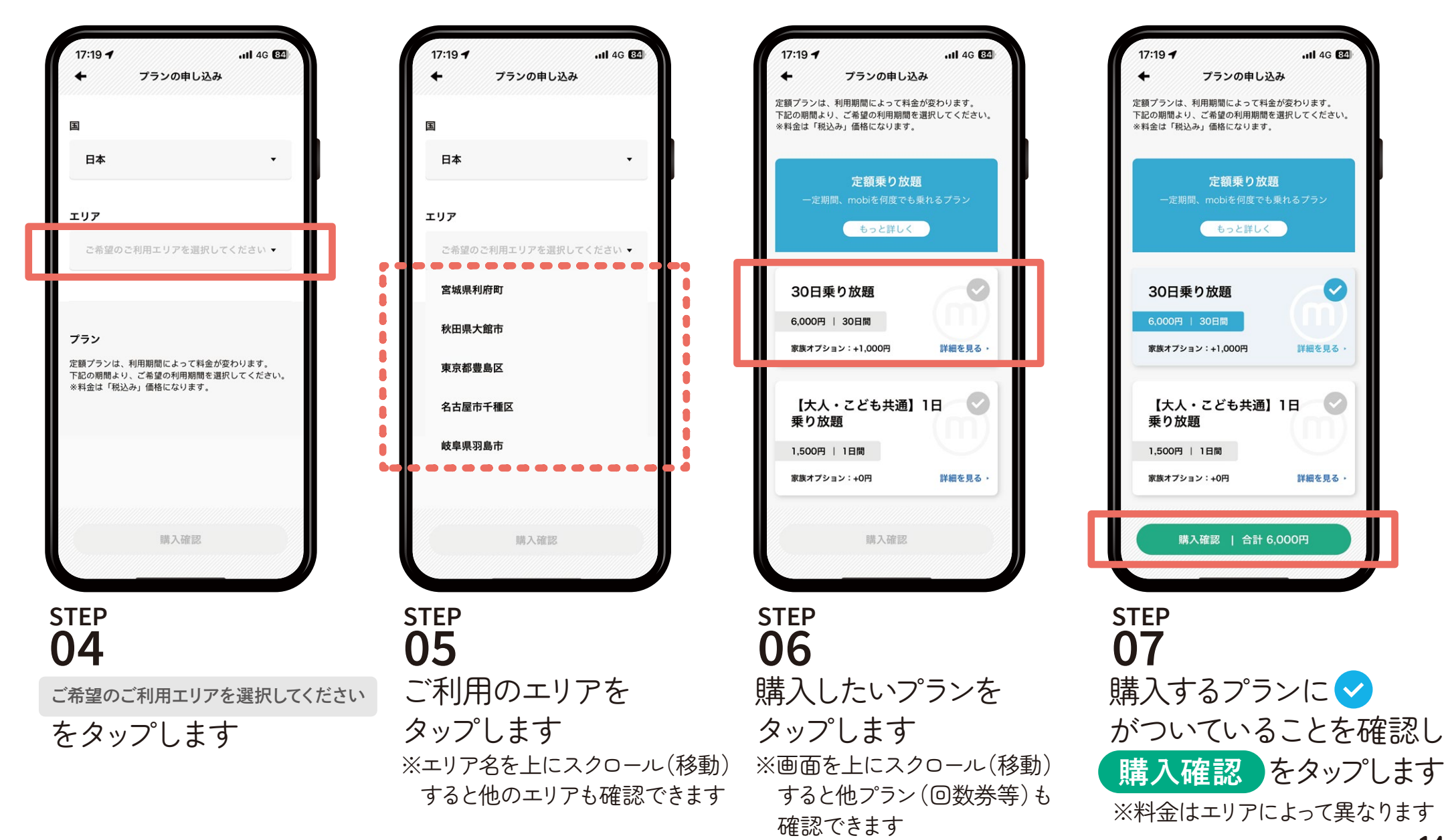

プラン購入方法(乗り放題・回数券)

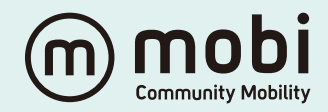

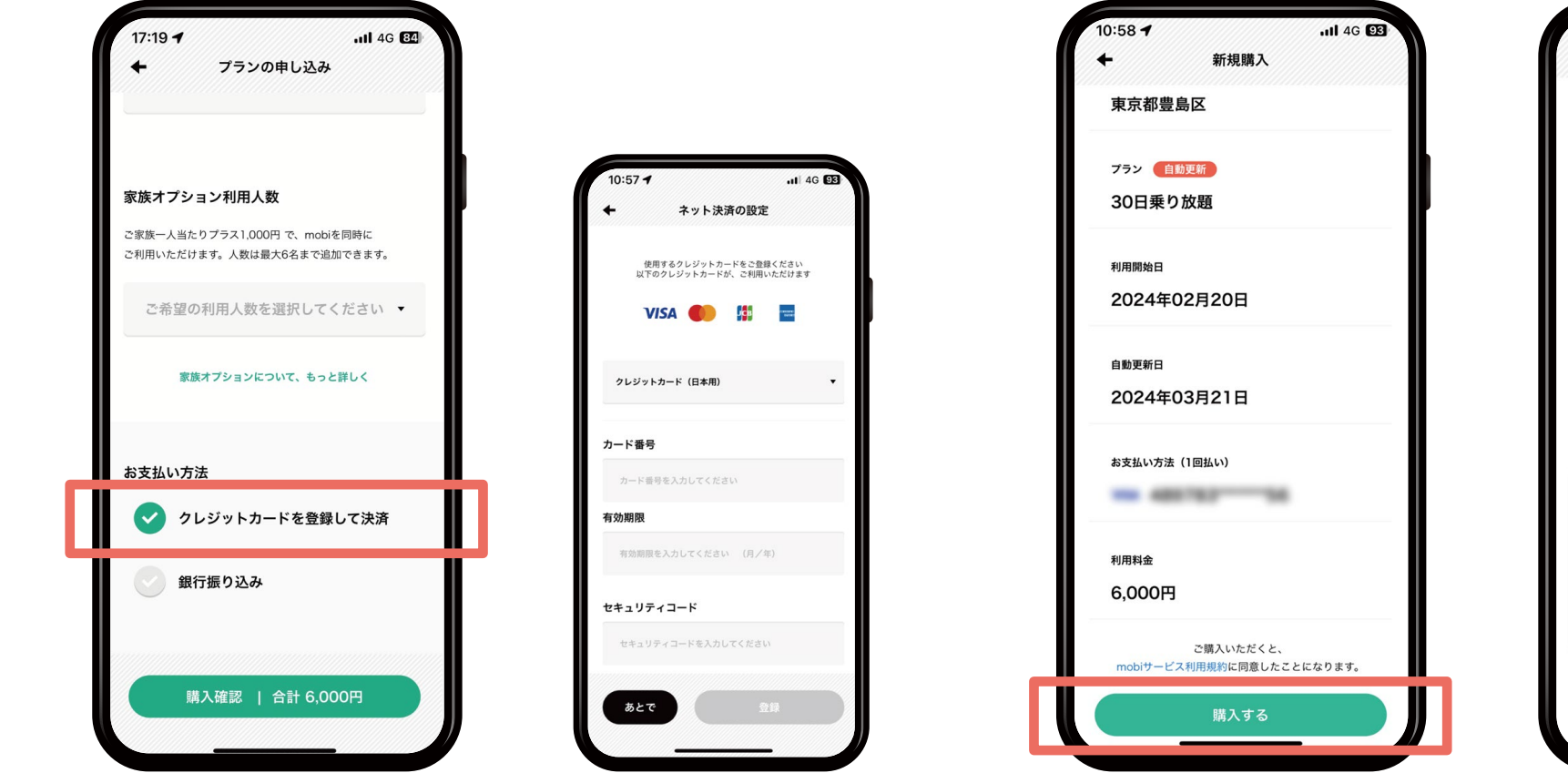

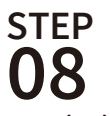

お支払方法を選択します クレジットカードを ※家族会員を登録する場合は この画面から登録できます P.17からをご確認ください

登録していない場合は ここで登録をします **STEP 08-2**

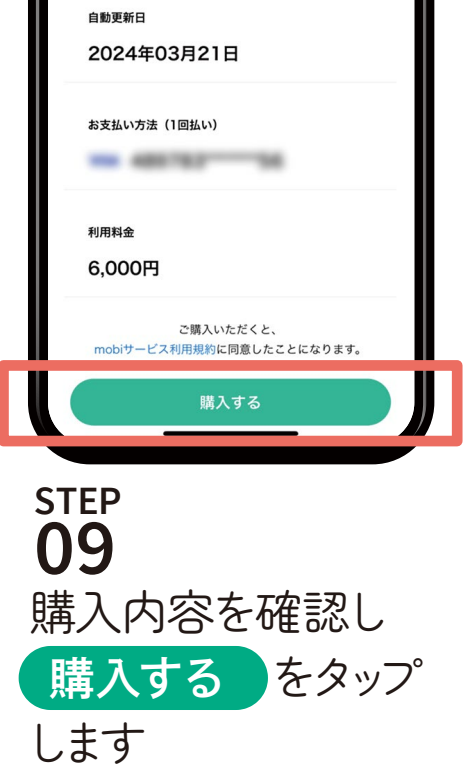

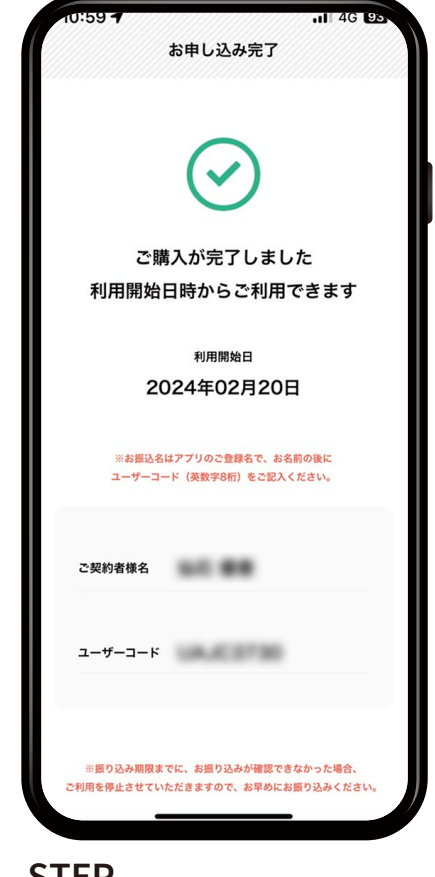

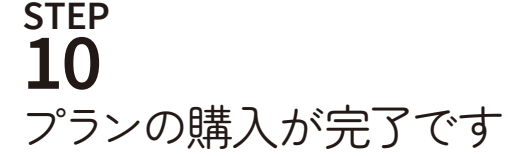